## **NEWS Sepsis Screening Tool**

This tool has been updated to follow the same format as UK Sepsis Trust Sepsis Screening Tool. It is vital that all staff are familiar with the updated version. When screening a patient for Sepsis please take time to read each question carefully. ALL patients that score a **NEWS > 5** require a sepsis screen and if positive the **SEPSIS 6 in 60** actions to be completed within 60 minutes.

Please see below for a step by step guide

When your patient has scored a NEWS  $\geq$  5 and you click to save your observations you will be prompted to screen your patient for Sepsis. Please select the appropriate box (see diagram below)

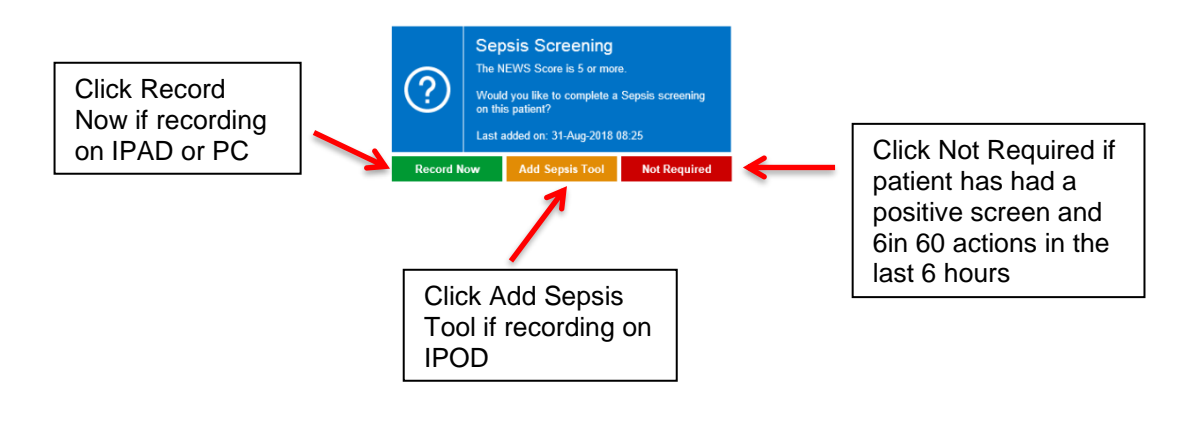

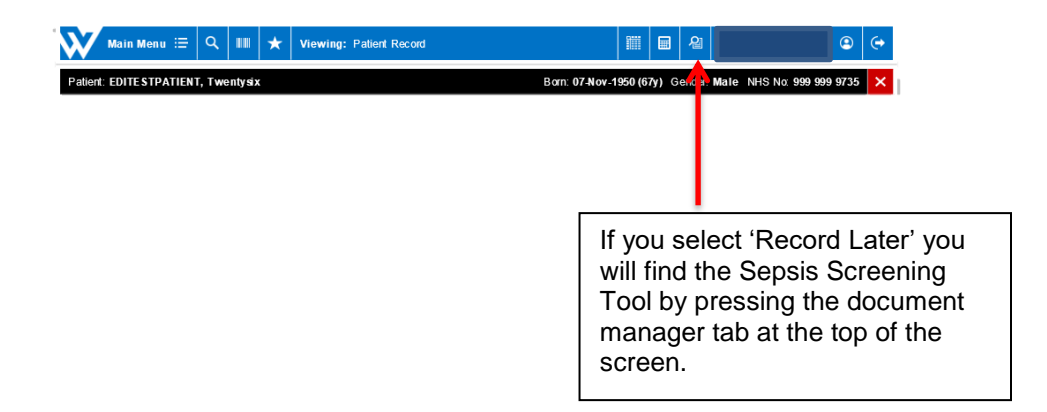

Select the screening tool you want to start. It will say not started and correspond with the time you added it.

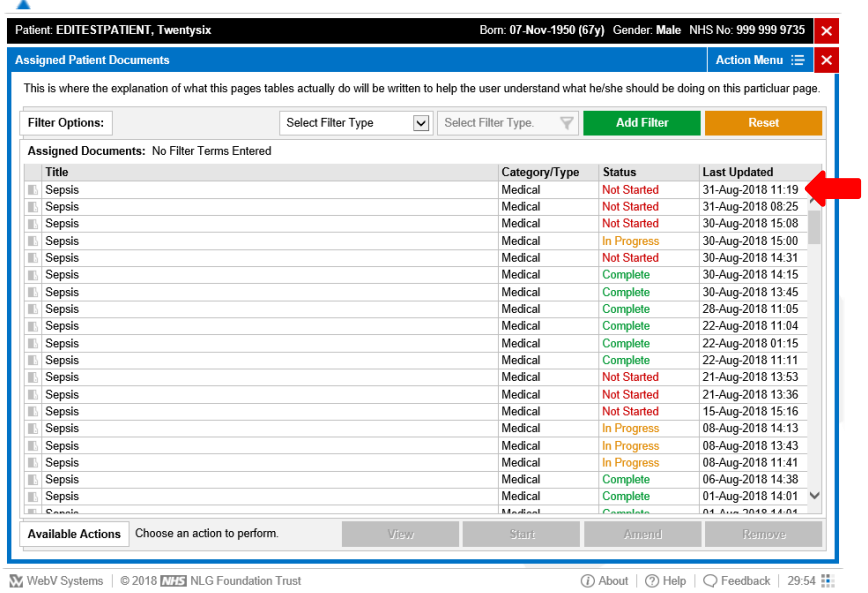

When you start your Sepsis Screen this is the first page you will see. Please select **Sepsis Screening Tool** from the drop down list

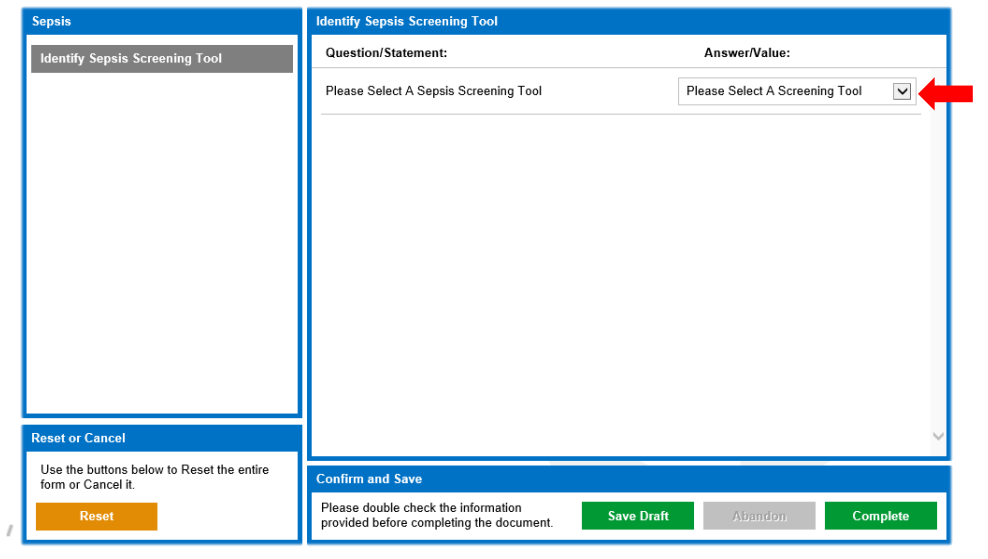

You will then be presented with the following question 'is an end of life pathway in place?' Please select **YES** or **NO**

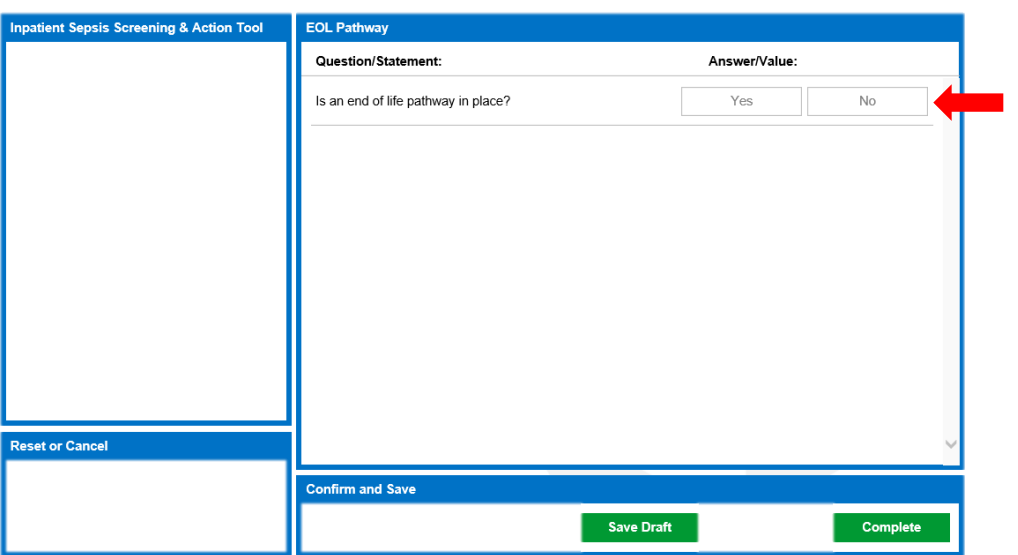

If you click **YES** you will then be asked 'is the patient is receiving active treatment?' Please select **YES** or **NO**

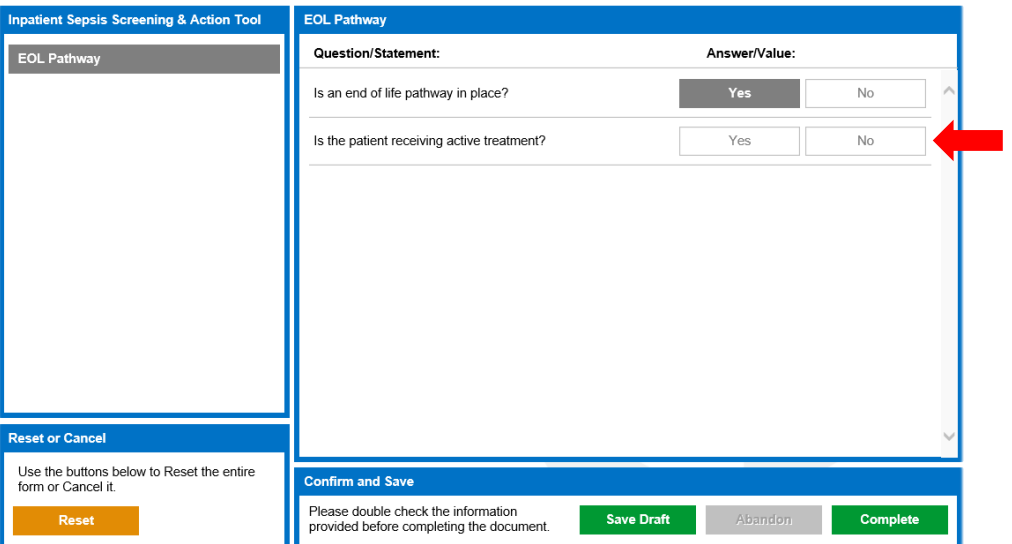

If you select **NO** you will be advised to discontinue the Sepsis Bundle and you can press **Complete** and the screen is finished.

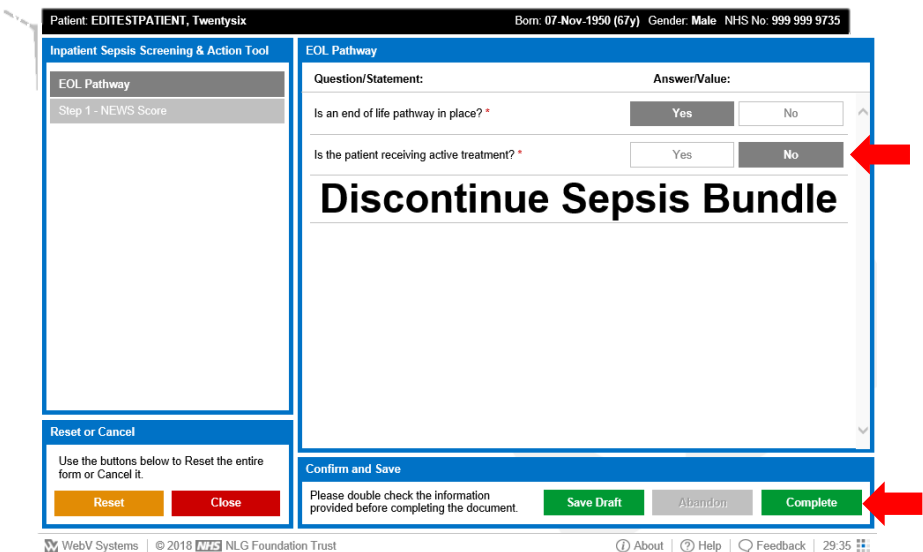

If you select **YES** please proceed to **Step 1 – NEWS Score**

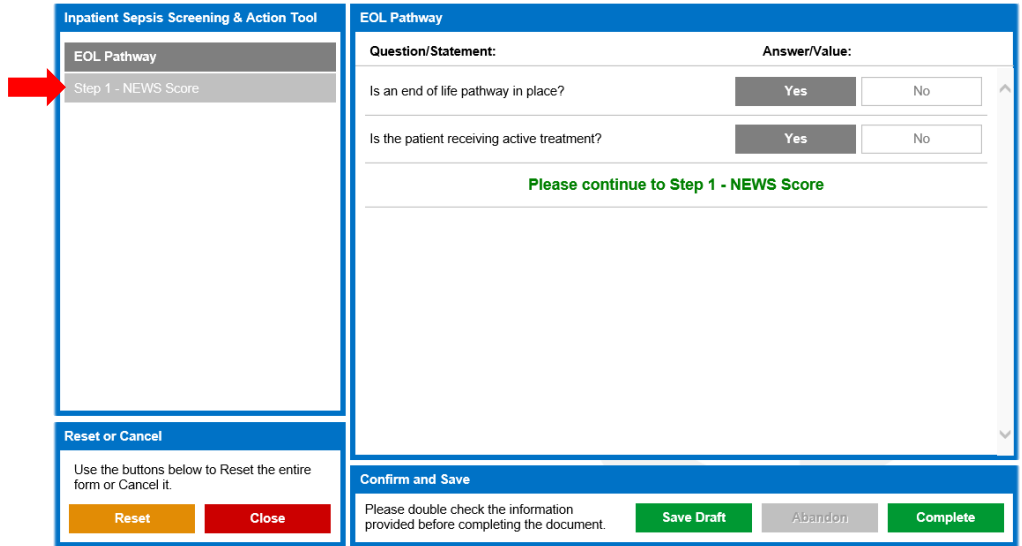

If you answer **NO** to this question you may discontinue and complete the Sepsis Bundle and input the time that the sepsis screen was completed- if you are documenting the screen on to Web V outside of the hour however completed the sepsis screen within the hour and were unable to document it on web v due to patient acuity this time acts as a back time.

(please remember if your patient has a NEWS ≥5 the answer to this question will always be **YES**)

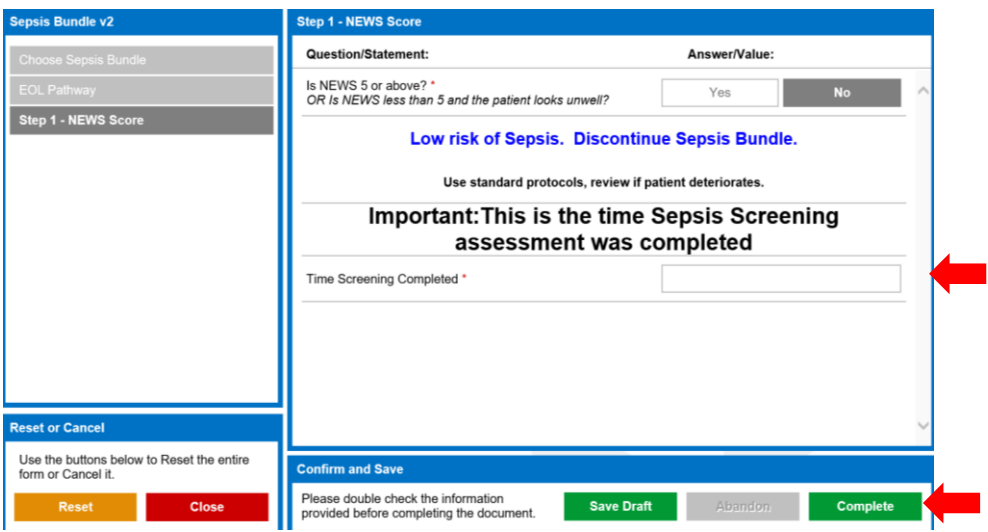

You will then be presented with the question 'could this be due to an infection?' If the increased NEWS score is not likely to be an infection select **NO** complete the time that the sepsis screen was completed not the time you added it to the computer and press complete – see below

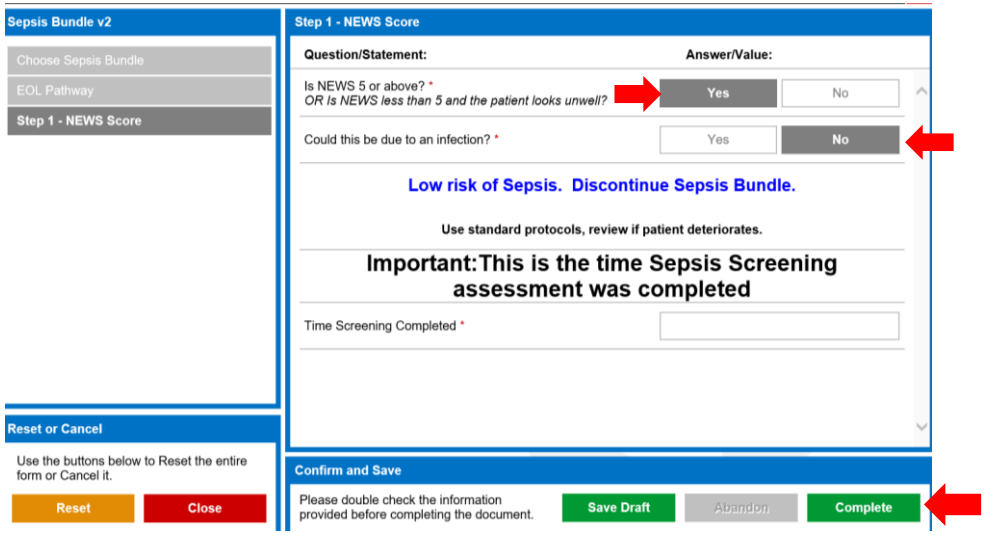

If your patient is likely to have an infection select **YES** and select the possible source of infection, if source unclear select 'yes, but source unclear at present' and proceed to **Step 2- Red Flags**

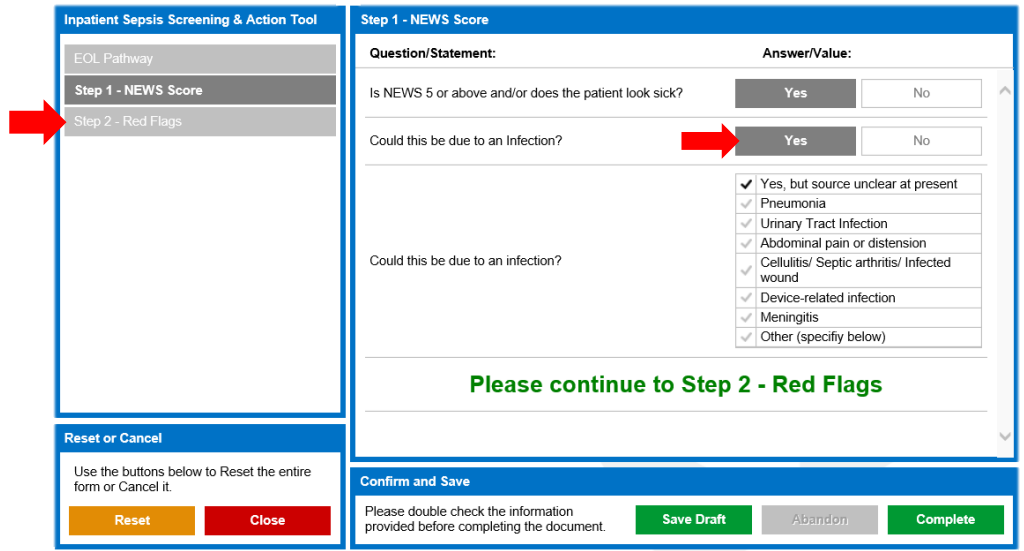

If there are no red flags present select **None** and then select **Step 3 - Amber Flags**

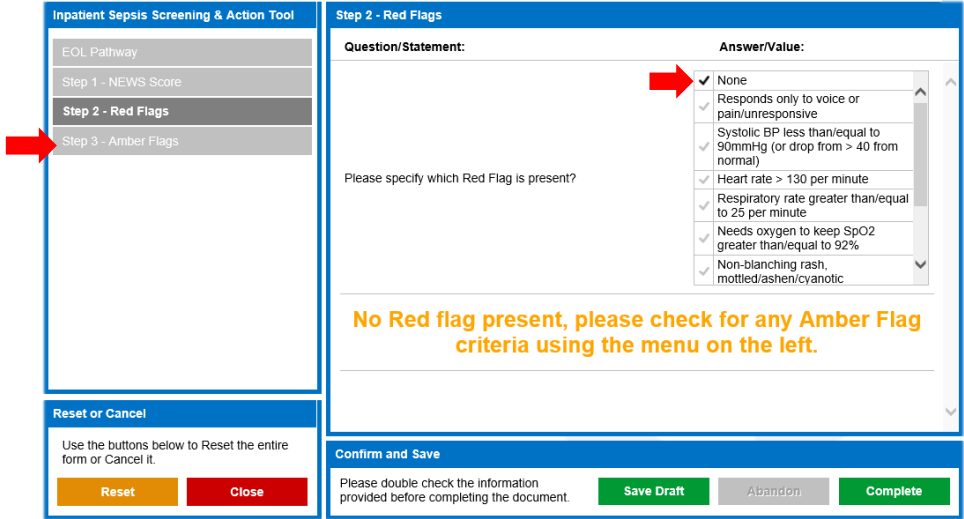

If none of the Amber Flags are present select **None**, complete the time that the sepsis screen was completed not the time you added it to the computer and discontinue the Sepsis Bundle by selecting complete.

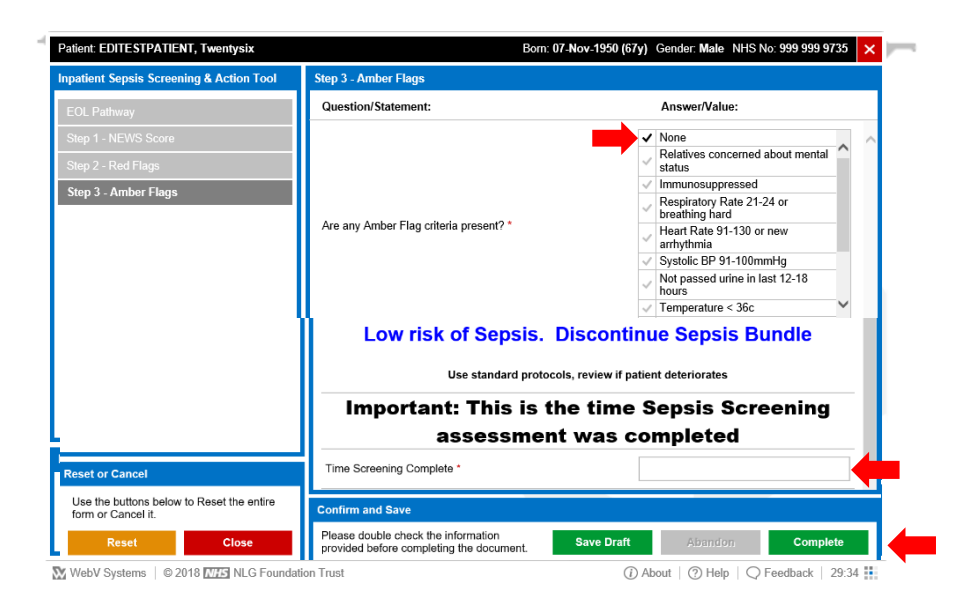

Select the appropriate Amber Flag criteria and then follow the actions below. Bloods should be taken and sent if 2 criteria are present – can be considered if 1 present. If unsure if AKI present or no evidence of AKI select **Awaiting Bloods.** You can then complete the Bundle

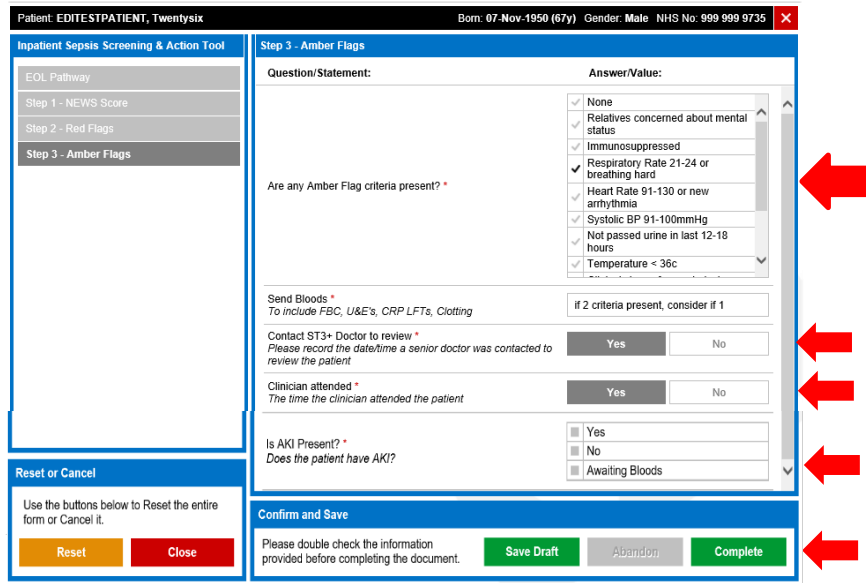

## .<br>Datient Sepsis Screening & Action Tool Step 3 - Amber Flags Question/Statement: Answer/Value: Answer/Value:<br>  $\sqrt{\frac{1}{100}}$  November<br>  $\sqrt{\frac{1}{100}}$  Relatives concerned about mental<br>  $\sqrt{\frac{1}{100}}$  Relatives concerned about mental<br>  $\sqrt{\frac{1}{100}}$  Respiratory Rate 21-24 or<br>  $\sqrt{\frac{1}{100}}$  Related Rate 91-130 or new<br>  $\sqrt$ step 1 - NEWS Score Step 3 - Amber Flags Are any Amber Flag criteria present? \* Send Bloods \*<br>To include FBC, U&E's, CRP LFTs, Clotting if 2 criteria present, consider if 1 Contact ST3+ Doctor to review \*<br>Please record the date/time a senior doctor was contacted to Yes Yes  $_{\rm No}$ Clinician attended \*<br>The time the clinician attended the patient  $\mathsf{Yes}$  $_{\mathsf{N0}}$ Is AKI Present? \*<br>Does the patient have AKI? and the set of the set of the set of the set of the set of the set of the set of the set of the set of the set  $_{\mathsf{N0}}$ eset or Cand Use the buttons below to Reset the entire<br>form or Cancel it. **Confirm and Save** Please double check the information<br>provided before completing the document. **Save Draft Company Abandon** Complete Reset **Close**

If patient has AKI, then select **Step 4 – SEPSIS 6 - Action**

Below is the window you will see to complete the Sepsis 6 in 60. Complete the 6 actions within 60 minutes and then complete the time that the last action was completed - if you are documenting the screen on to Web V outside of the hour however completed the sepsis screen and treatment within the hour and were unable to document it on web v due to patient acuity this time acts as a back time you will then need to select **Complete.** 

If an action is not required or inappropriate for the patient please select 'Not Required'. Only select 'No' if the action is required but you are unable to complete within the 60 minute timeframe.

If you select 'Already done/on', 'Not Required' or 'No' you will be prompted to fill in a 'reason' box. This is a mandatory field and must be completed.

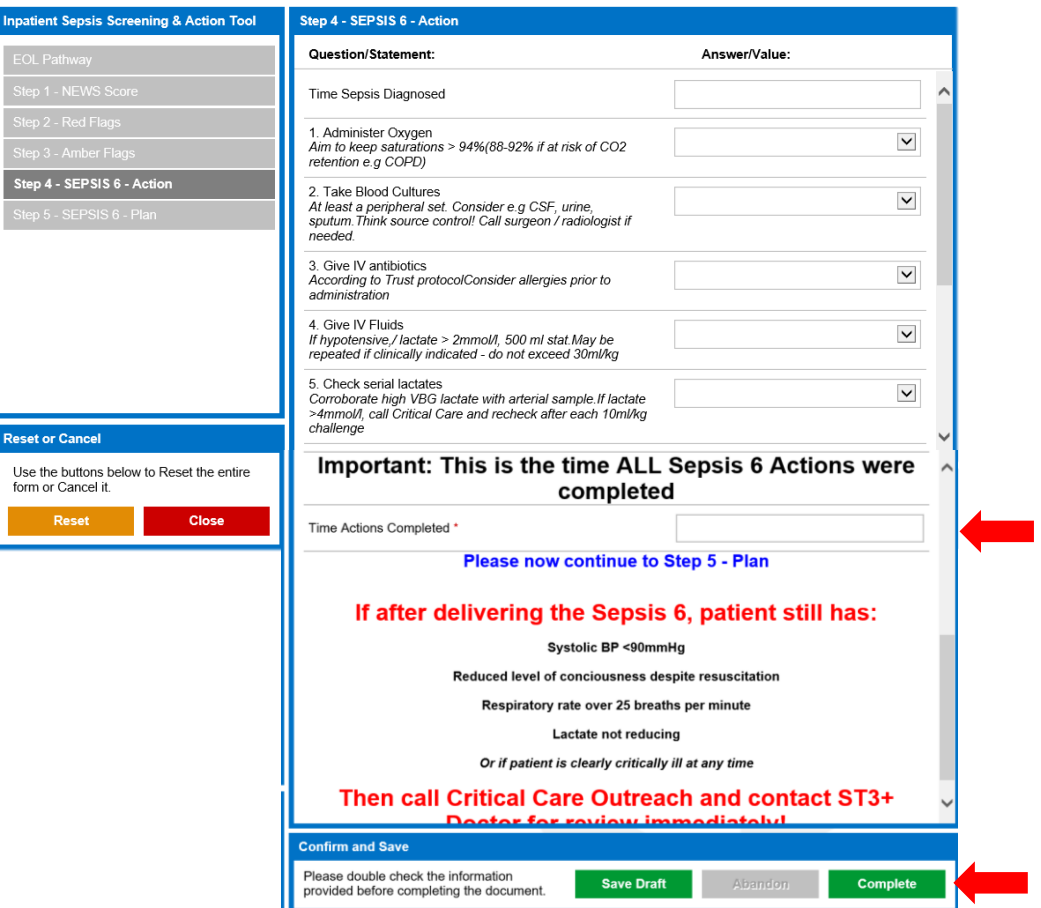

Remember a draft can be saved at any time using the **'save draft'** button and can be accessed using the  $|a|$  document manager' – see below

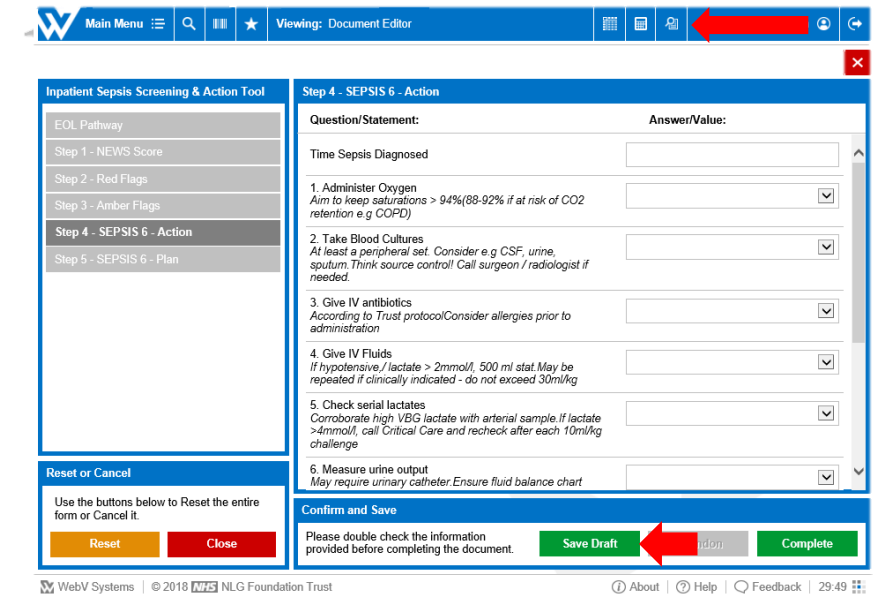

If there are one or more Red Flags present on Step 2 – 'Red Flags' please move to step 4 as directed and complete Sepsis 6 in 60 minutes

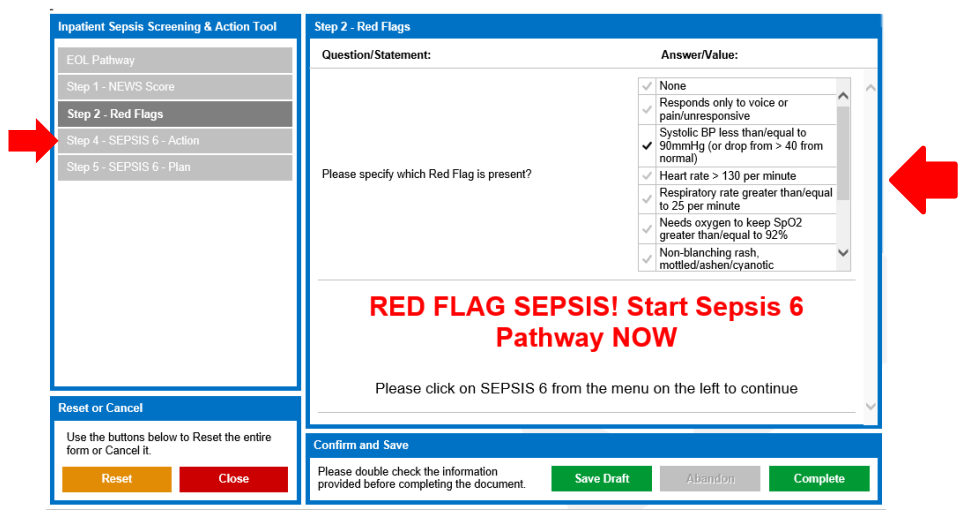

W WebV Systems | © 2018 MLG Foundation Trust

 $\circledR$  About  $\mid \circledR$  Help  $\mid \bigcirc$  Feedback  $\mid$  29:53

After the Sepsis 6 in 60 Actions are complete if patient still has any of the following criteria circled below or is clearly critically ill then call the Critical Care Outreach team and ST3+ Doctor to review immediately.

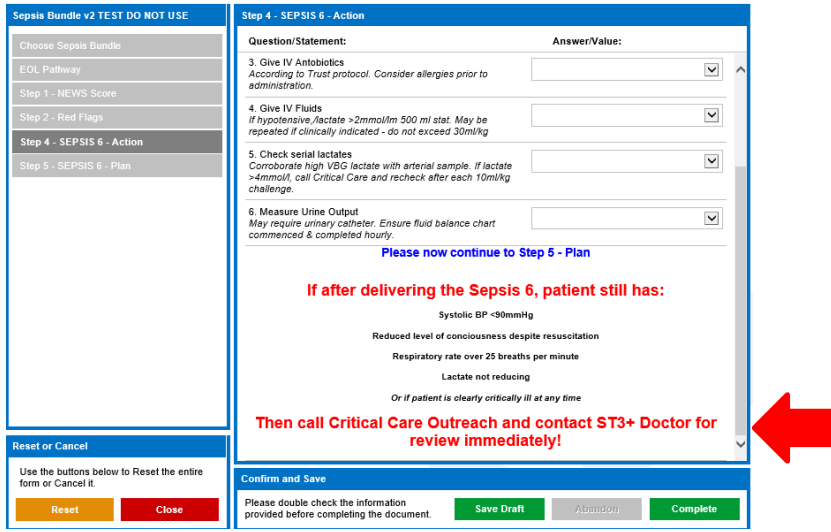

**Step 5 – SEPSIS 6 – Plan** – Ask medical team to document a clear plan for escalation. The medical team also needs consider CPR status.

You can now complete the sepsis bundle.

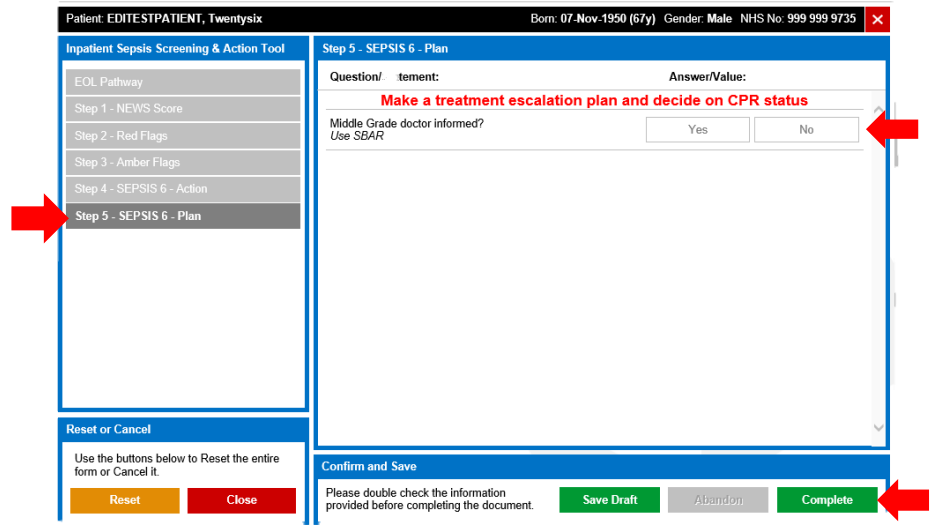